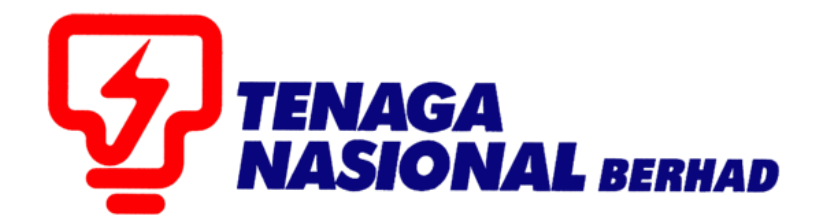

# USER MANUAL (SUPPLIER) E-INVOICE FOR BLANKET PURCHASE ORDER

# SUPPLIER RELATIONSHIP MANAGEMENT SUPPLY CHAIN MANAGEMENT SYSTEM (SCMS)

PREPARED BY: SUPPLY CHAIN MANAGEMENT SYSTEM (SCMS) ICT, TENAGA NASIONAL BERHAD

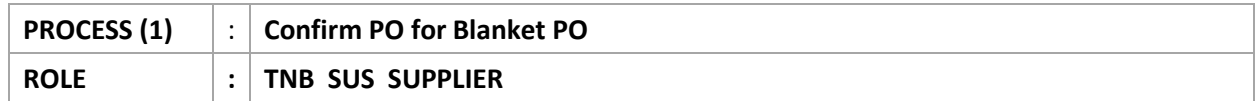

Supplier will perform *CONFIRM PO* process once received *e-PO* in SCMS Portal.

## Blanket PO from TNB start with **008800xxxx.**

Supplier to ensure agreed value entered correctly in the system in order to confirmed the e-PO.

1. Login to Sus Portal

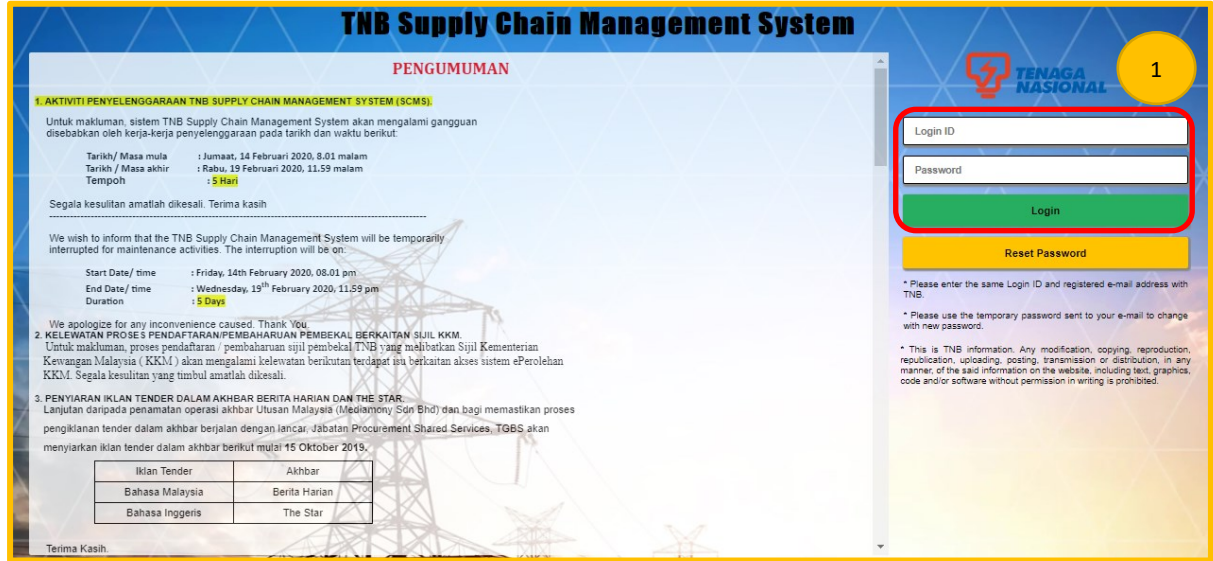

- 2. Click on *Purchase Orders* tab to display list of the *e-PO*
- 3. Click on **Purchase Order Number** for the related *e-PO* number.

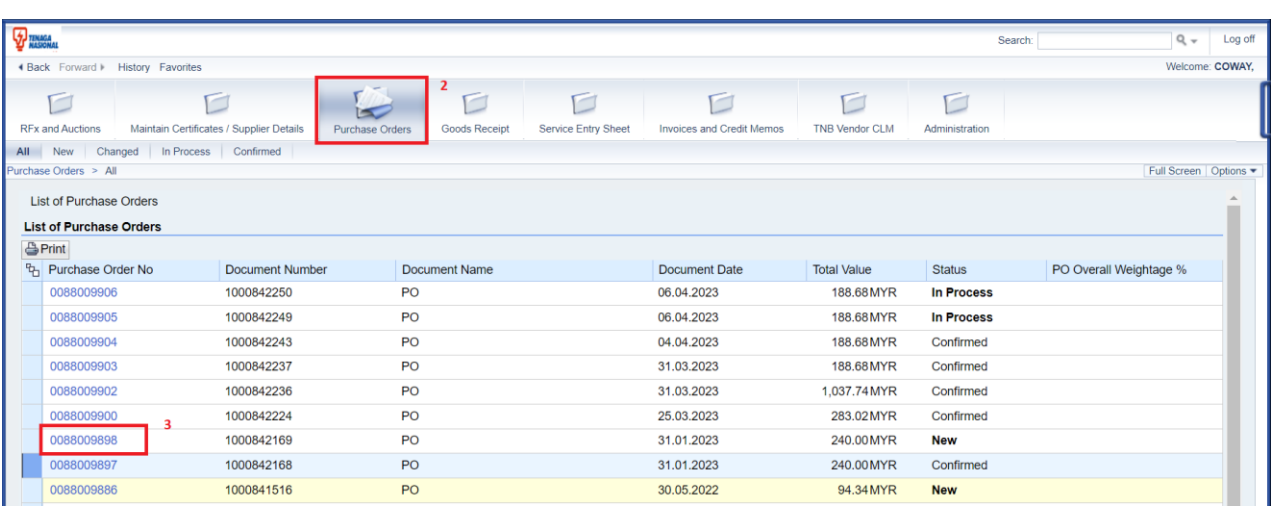

- 4. *Display Purchase Order* screen displayed.
	- i. Verify item details and price.
	- ii. Click on button Confirm PO

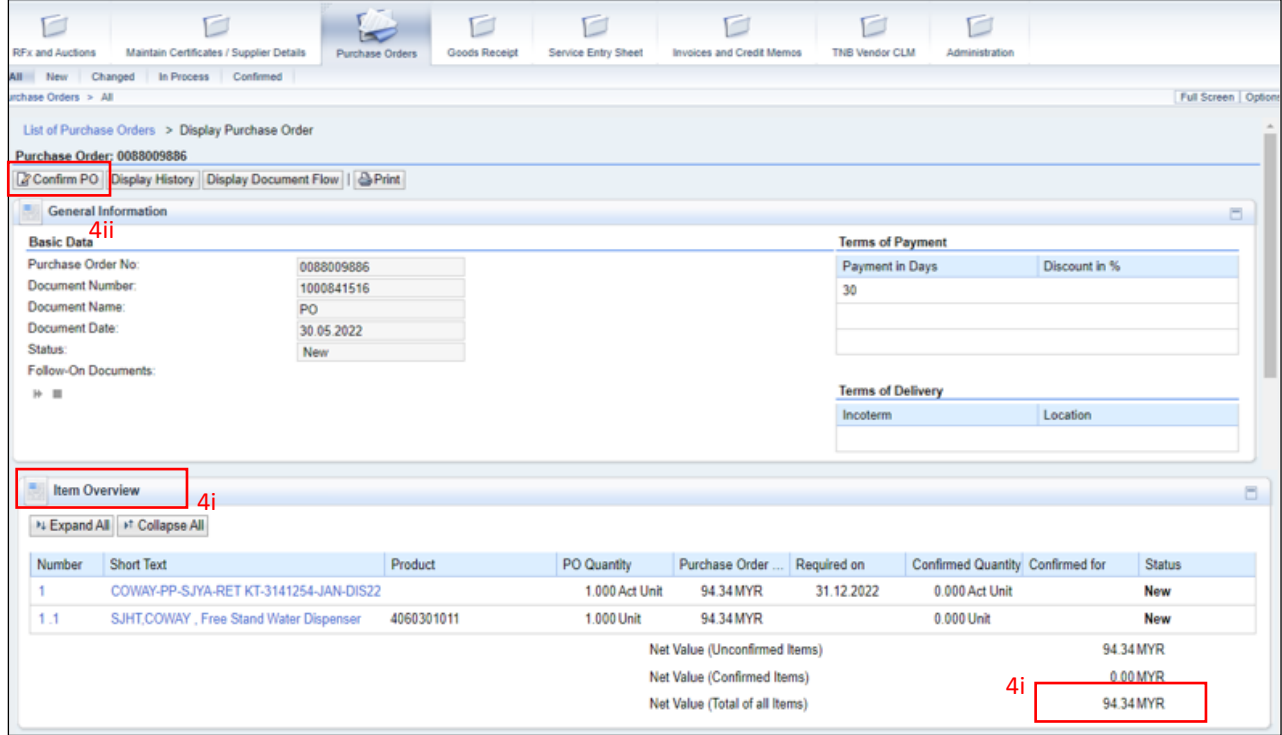

## 5. *PO Confirmation /acknowledgement* screen displayed.

- i. Click **Confirm All Items**.
- ii. Then click **Send**.

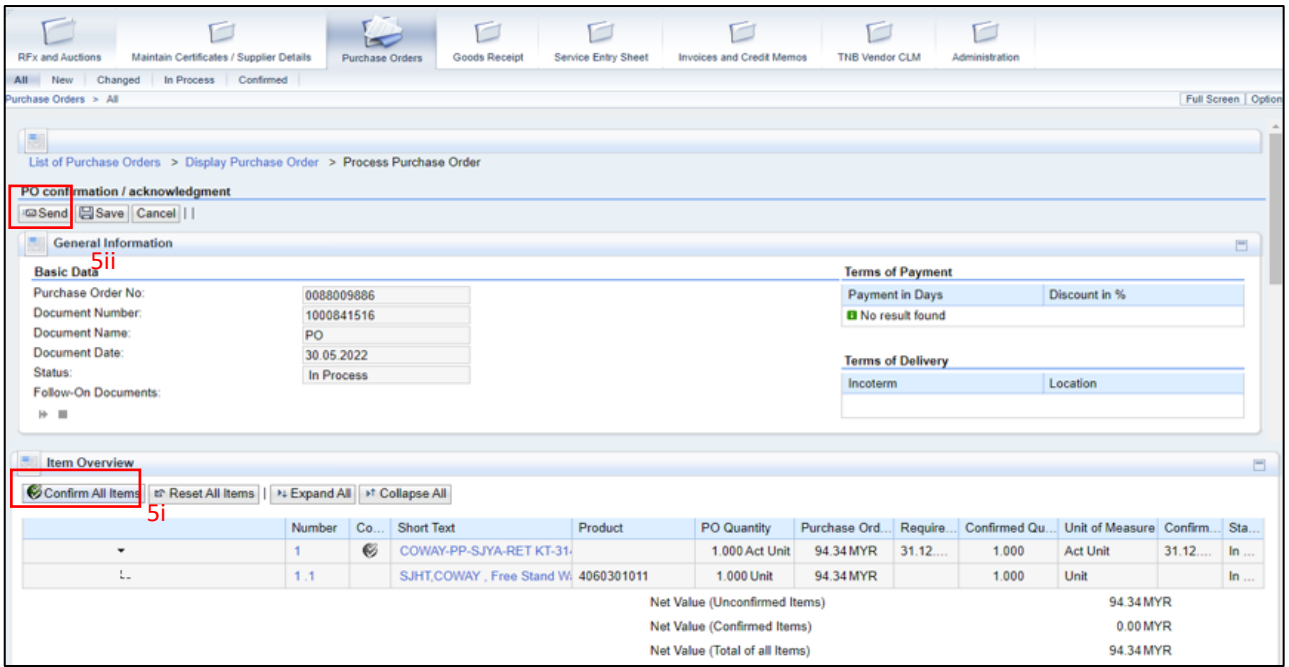

6. Once you have click **Send**, you will get message **Your changes have been adopted successfully**.

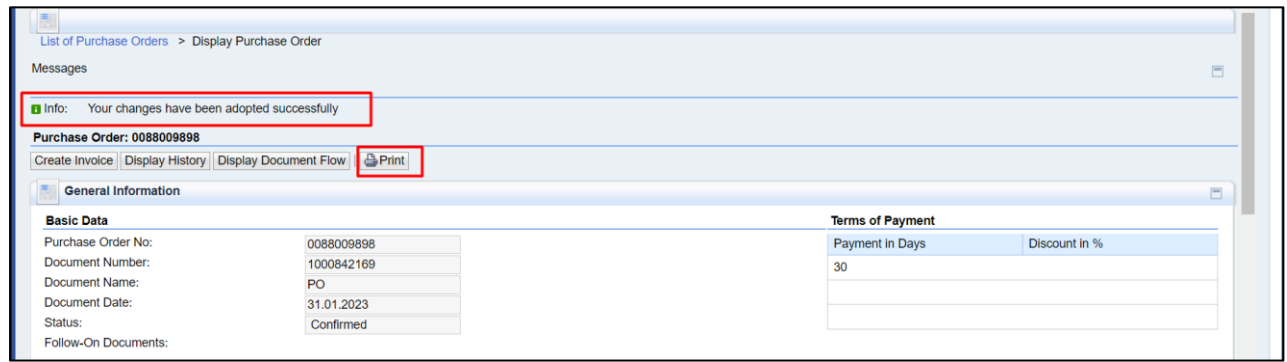

You can also print/save e-PO into PDF by clicking **Print** button.

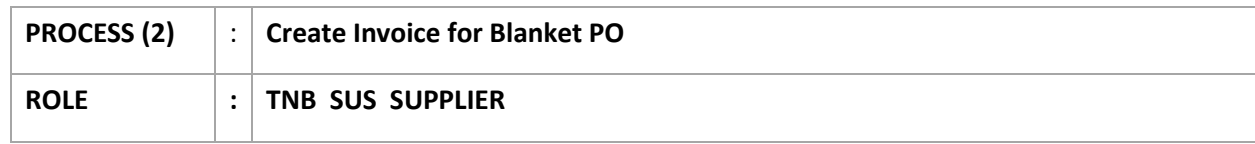

7. Click **Create Invoice** to create e-Invoice that already due.

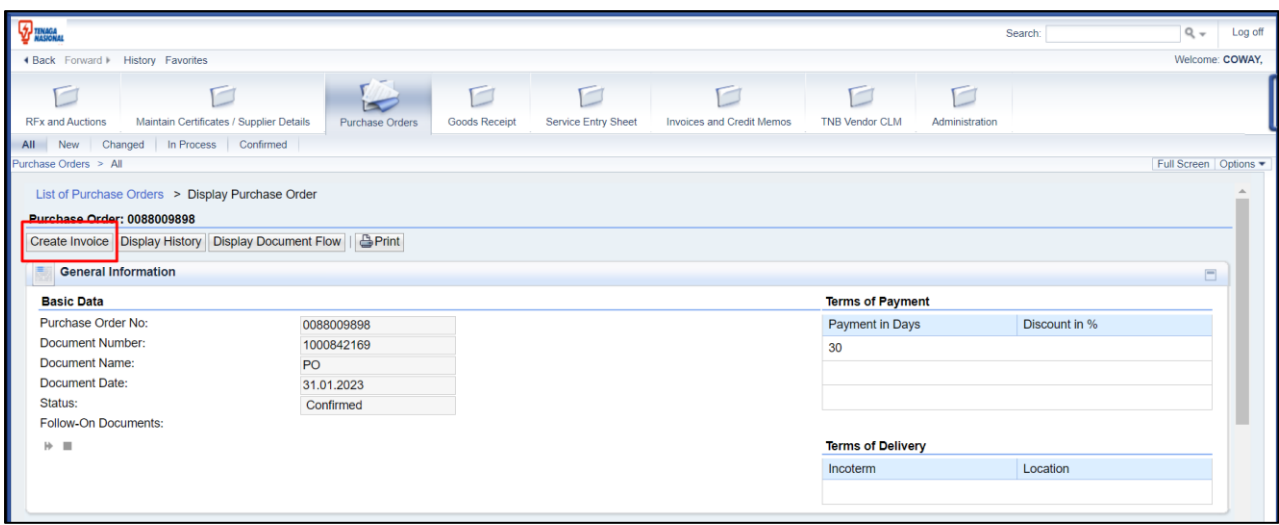

8. **Process Invoice** screen will be displayed.

Info messages will be displayed:

**Info:** *Supplier shall be responsible to select the correct SST tax code during e-invoice submission based on the SST Act 2018/SST Regulation 2018/SST Orders and any subsequent changes.*

**Info: You are not registered as a service tax supplier with TNB. Tax code PT will not be available for selection.**

You don't have to select tax code since you are not registered for service tax and system will always defaulted PZ- SST Non-taxable.

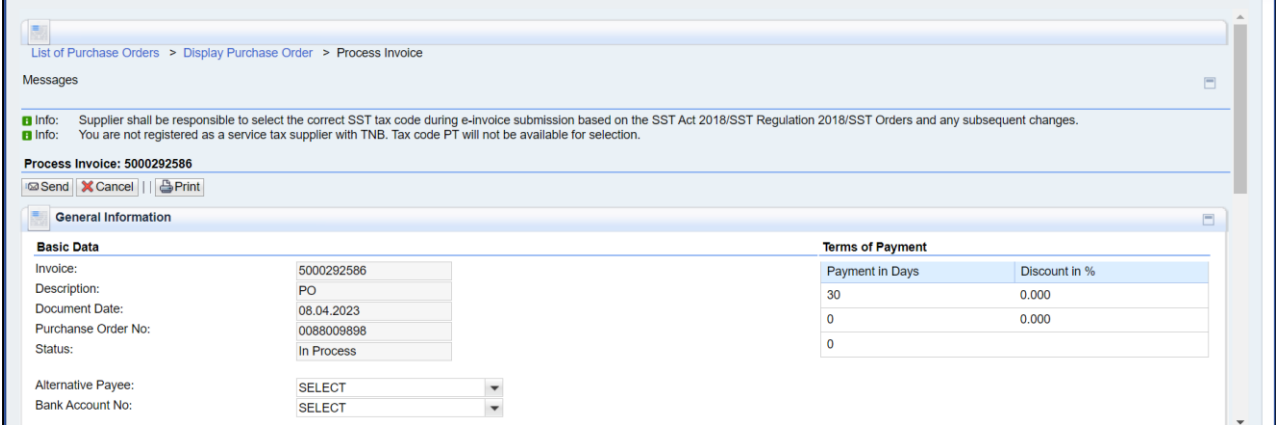

9. In **Process Invoice** screen, you can always view **Pro-Forma Invoice** by click at **Print** button.

By doing this, you may understand:

- 1. If the **items consist of multiple months** or not
- 2. **Total amount of e-Invoice** that will be submitted later
- 3. For **which month it was due**.

Below example for Pro-Forma Invoice for this e-PO.

- a. This Blanket PO is for one year (JAN 2023 DEC 2023)
- b. **Invoice Plan Summary** should have 12 rows (for 1 year plan) since e-PO only for one item. If four items created for Blanket PO then 48 rows will be shown in the **Invoice Plan Summary**.

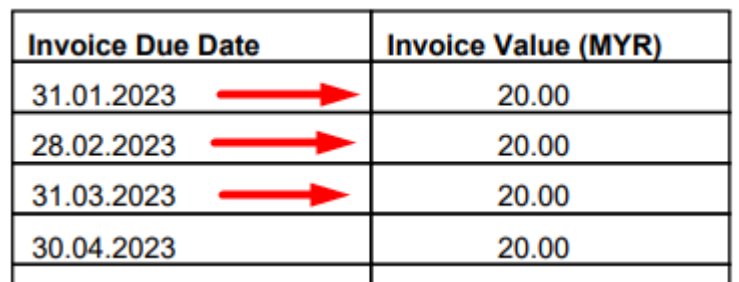

c. This Pro-Forma invoice created at **8 April 2023** thus three months already due.

- d. The amount is 20.00 MYR for each month thus total due amount for three months is 60.00 MYR.
- e. The item will have remark **[Invoice and Amount submitted consists of multiple months]** whenever its due for more than one month.

#### SUPPLY CHAIN MANAGEMENT SYSTEM (SCMS) USER MANUAL (SUPPLIER) – e-Invoice for Blanket Purchase Order VOL 1 /2023

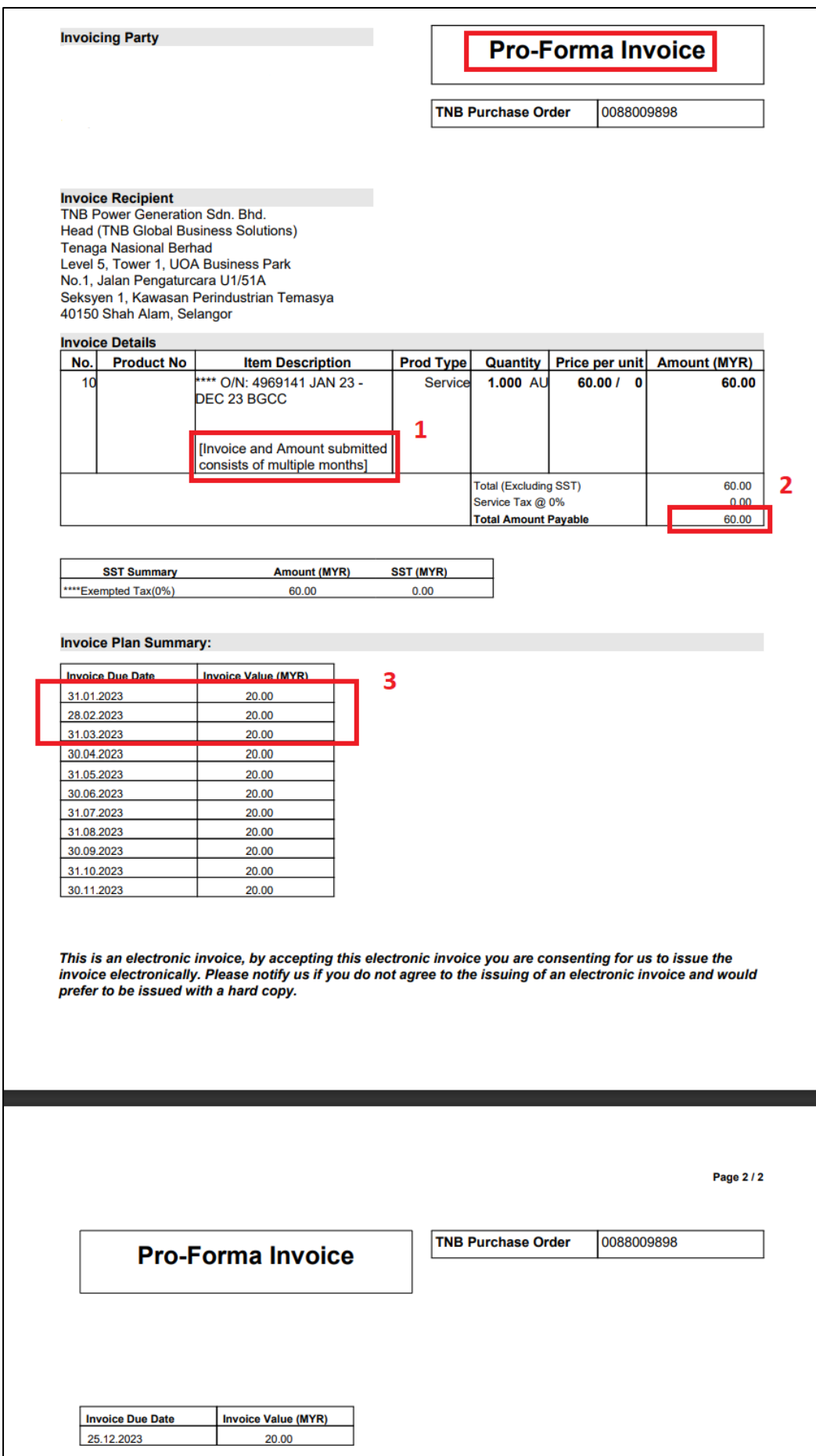

You may close Pro-Forma Invoice and go back to **Process Invoice** screen to proceed with next step.

## 10. Choose your **Bank Account No**.

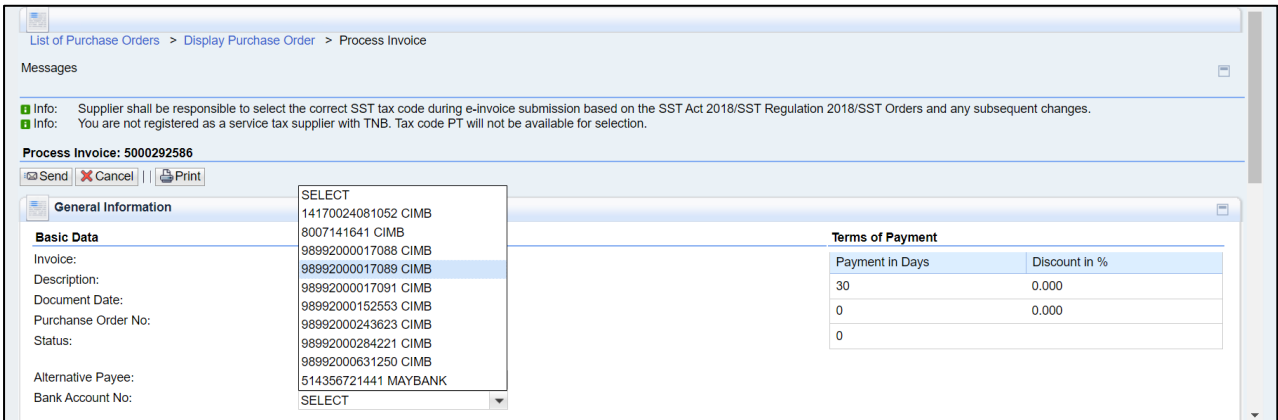

## 11. Check and ensure **Gross Price** is correct

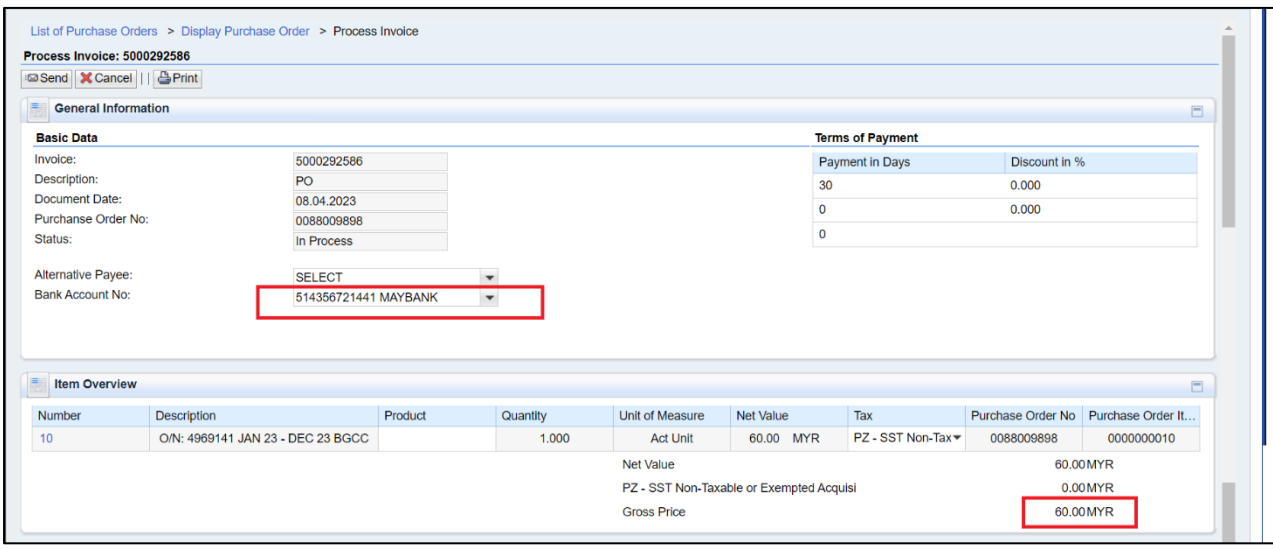

12. Read the T&C by clicking either (Versi Bahasa Melayu) or (English Verison) hyperlink at the end of the declaration statements and tick to acknowledge once done.

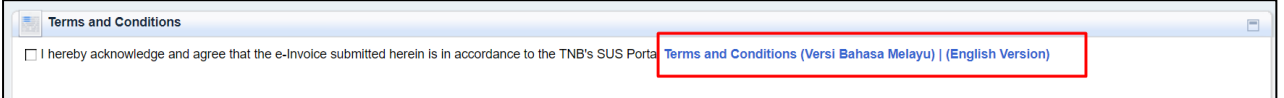

# 13. Click **Send** to submit e-Invoice

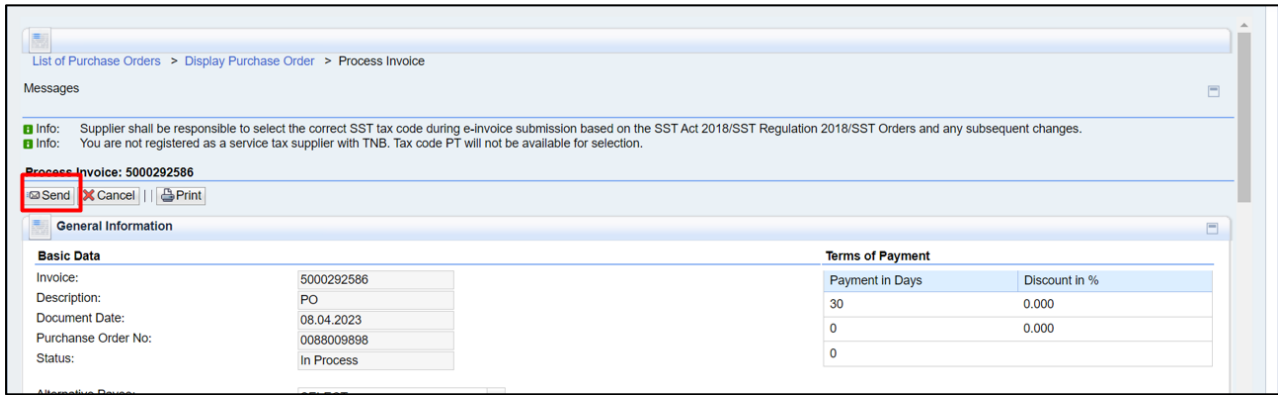

You will get info messages after submit e-Invoice.

**Info:** Invoice created for blanket PO 0088009898

# **Info:** Your changes have been adopted successfully

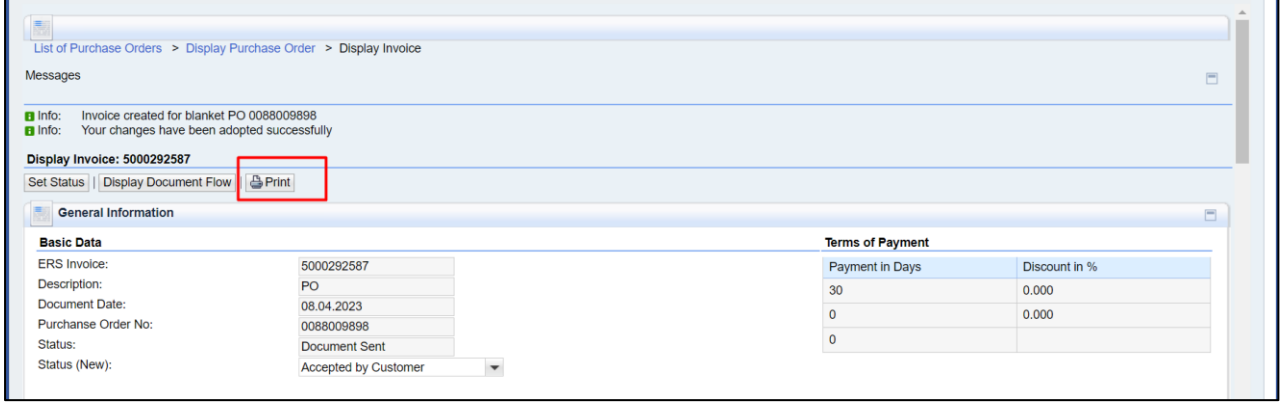

You can also print/save e-Invoice into PDF by clicking **Print** button. You can see now after e-Invoice submitted the PDF name changed to **Invoice**.

#### SUPPLY CHAIN MANAGEMENT SYSTEM (SCMS) USER MANUAL (SUPPLIER) – e-Invoice for Blanket Purchase Order VOL 1 /2023

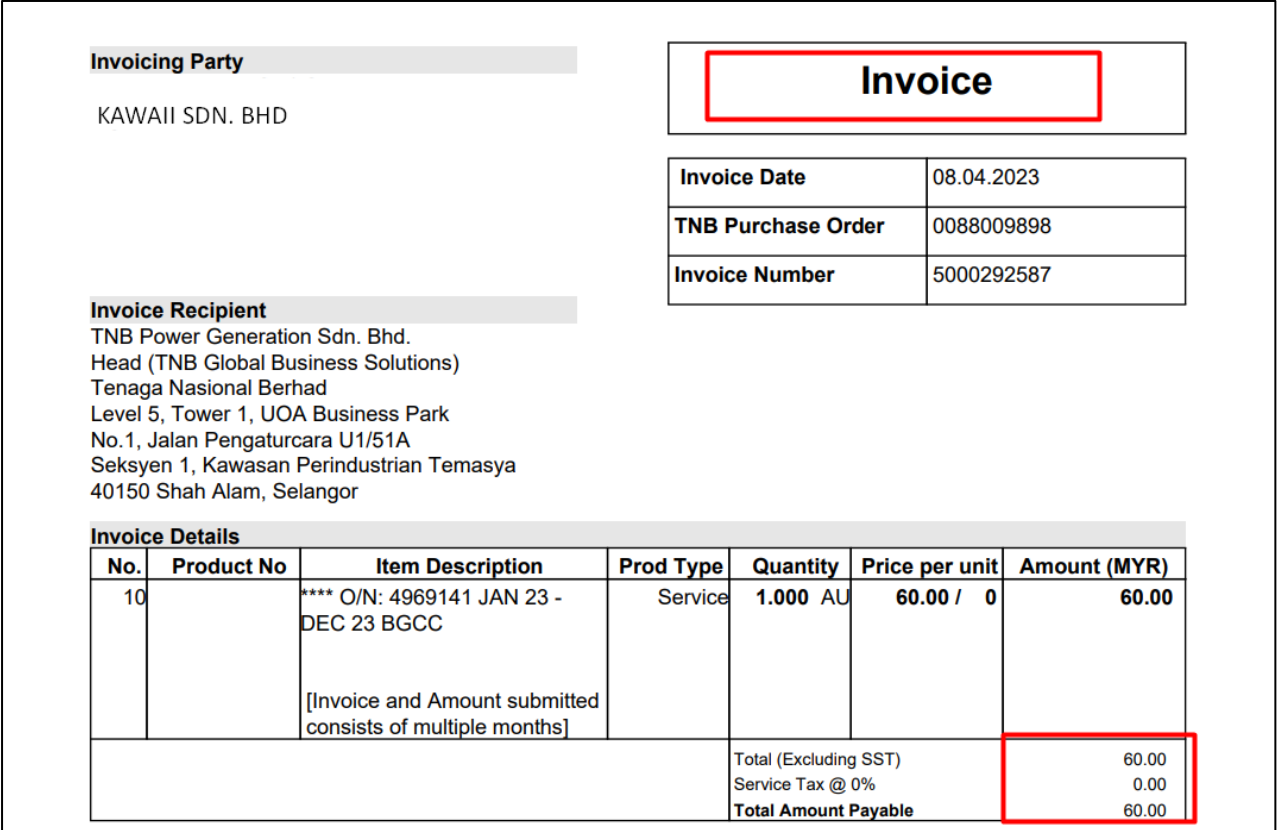

# 14. In **Display Invoice** screen you can click **Check Payment Status** to check payment status.

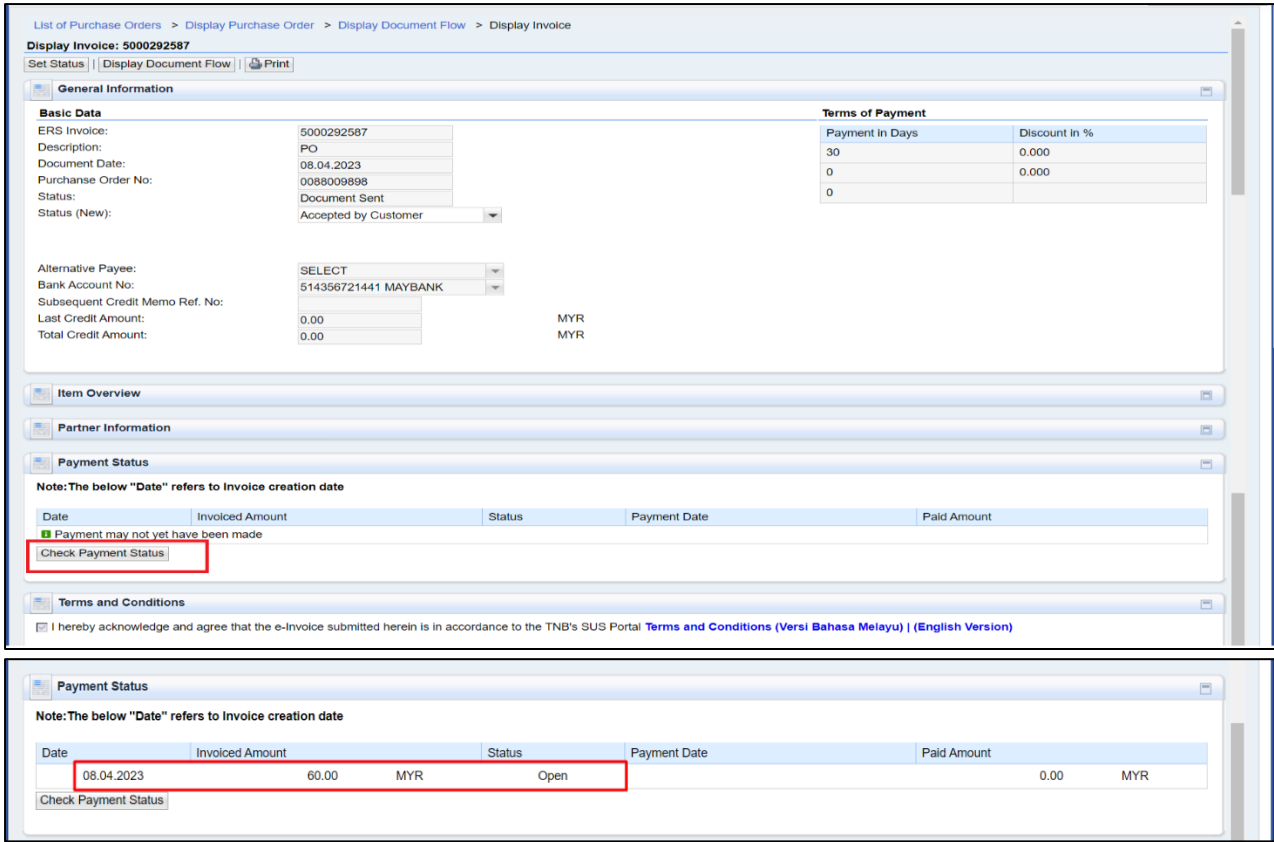

# 15. Click on button - **Display Document Flow** to check document status history.

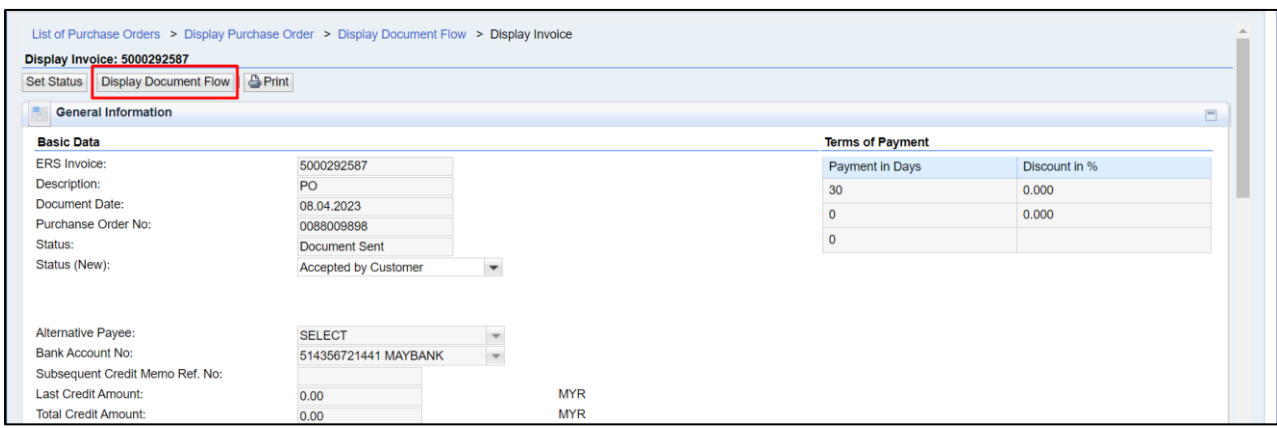

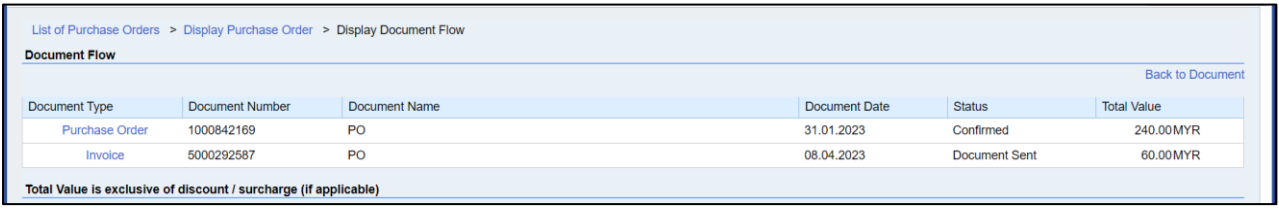

# 16. You will get error message when click **Create Invoice** if invoice dates are not in due.

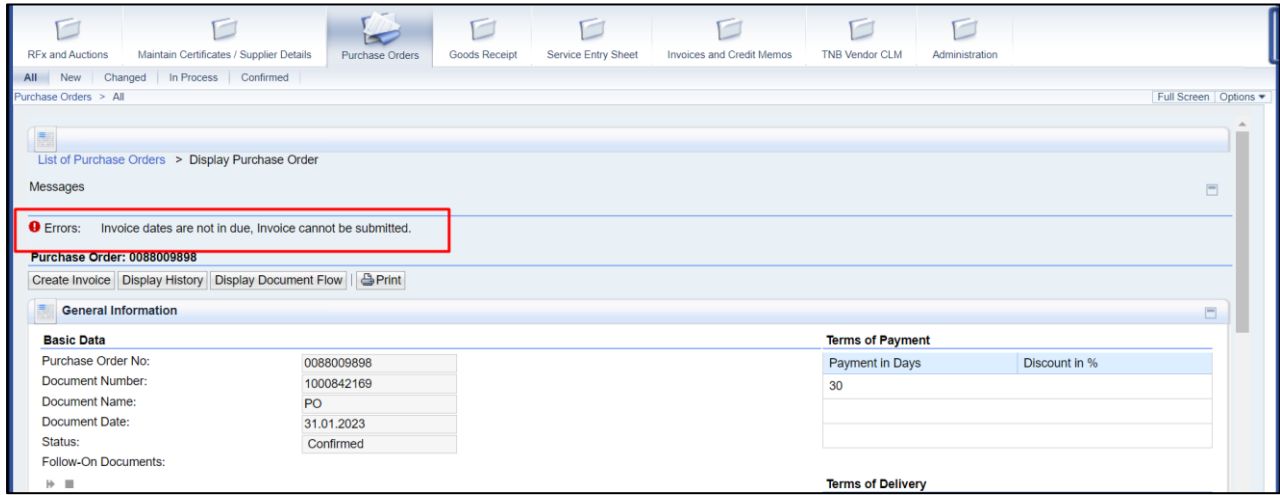

#### SUPPLY CHAIN MANAGEMENT SYSTEM (SCMS) USER MANUAL (SUPPLIER) – e-Invoice for Blanket Purchase Order VOL 1 /2023

# 17. Create invoice for one month due.

#### This is an example eInvoice for one month as normal way of process.

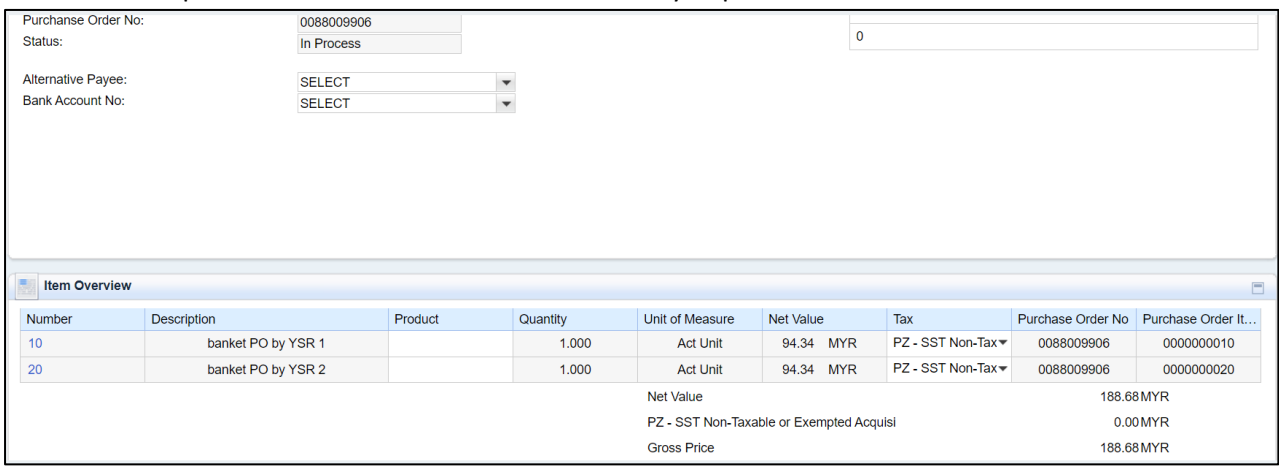

You will see in Pro-Forma invoice;

- **a) The amount for one month for each item**
- **b) No remark** *[Invoice and Amount submitted consists of multiple months]* **at items.**

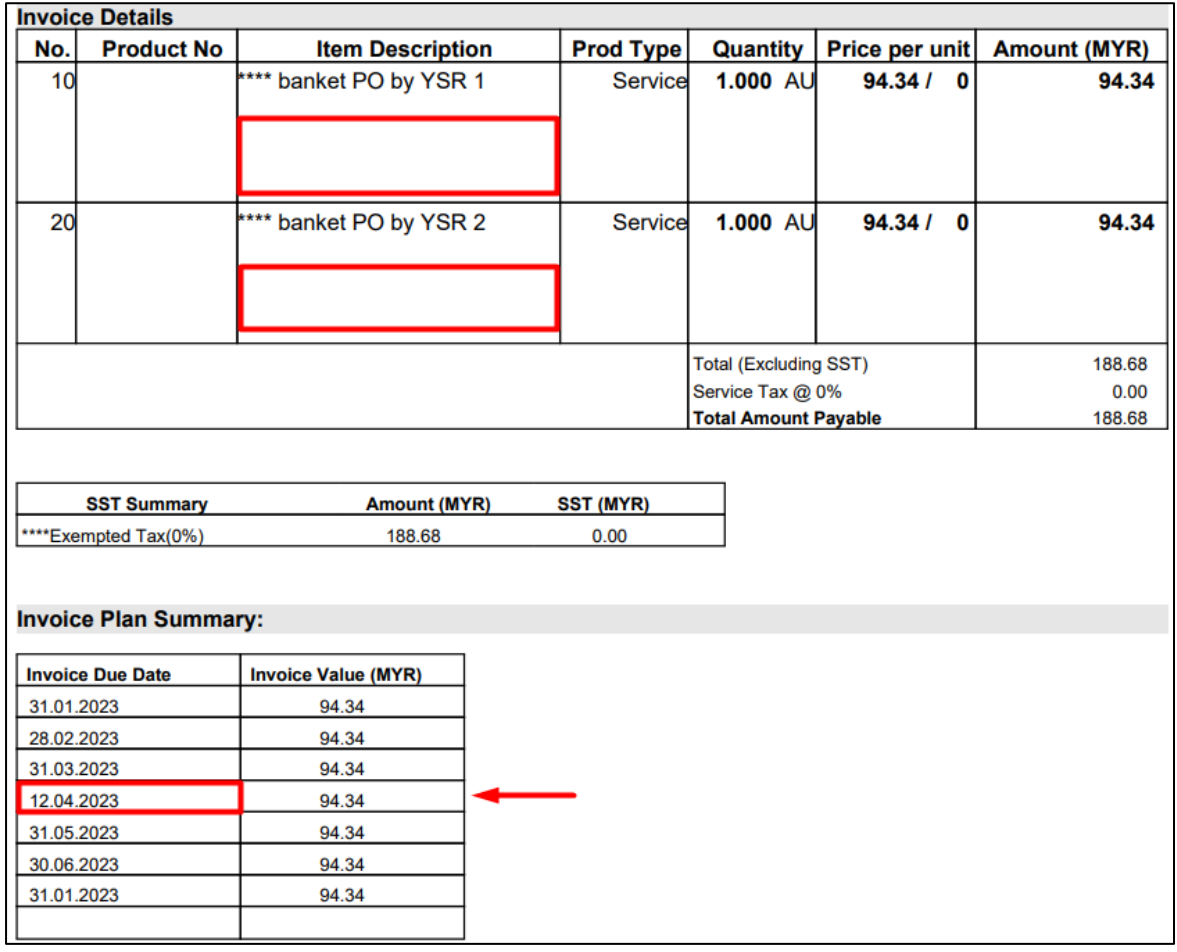

Once you click **Send,** einvoice will be sent to TNB for payment process.

This is not mandatory but please only Set status at **Status (New)**: into **Accepted by Customer** when payment status is PAID to avoid any confusion.

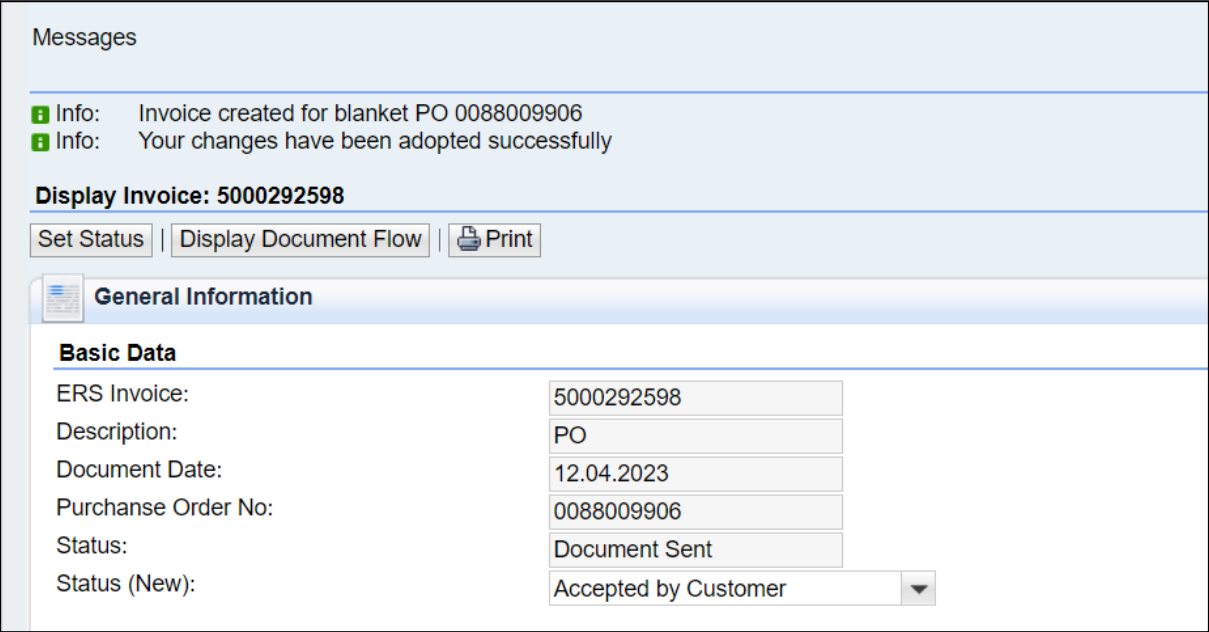

**END**